# セットアップガイド **INSPIRON™**

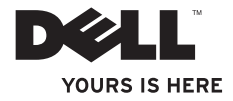

# セットアップガイド **INSPIRON™**

規制適合モデル:DCMF

### メモ、注意、警告

メモ:コンピュータを使いやすくするための重要な情報を説明しています。

注意:ハードウェアの損傷またはデータの損失の可能性があることを示し、その危険を回避する ための方法を記載しています。

警告:物質的損害、けが、または死亡の原因となる可能性があることを示しています。

#### この文書の情報は、事前の通知なく変更されることがあります。

#### **© 2010** すべての著作権は **Dell Inc.** にあります。

 $\overline{\phantom{a}}$  ,  $\overline{\phantom{a}}$  ,  $\overline{\phantom{a}}$ 

Dell Inc. の書面による了解なく、いかなる方法によってもこれらの文書を複製することは禁止されています。

本書に使用されている商標:Dell、DELL のロゴ、YOURS IS HERE、Inspiron、Solution Station、および DellConnect は Dell Inc. の商標です。Intel および Pentium は、米国およびその他の国における Intel Corporation の登録商標であり、 Core は、米国およびその他の国における Intel Corporation の商標です。Microsoft、Windows、Windows Vista、および Windows Vista スタートボタンロゴは、米国および / またはその他の国における Microsoft Corporation の商標または登録商標 です。Blu‑ray Disc は、Blu‑ray Disc Association の商標です。Bluetooth は Bluetooth SIG、Inc. の登録商標で、Dell はライ センスに基づいて使用しています。

本書では、上記記載以外の商標および会社名が使用されている場合がありますが、 これらの商標や会社名は、一切 Dell Inc. に 帰属するものではありません。

#### **2010** 年 **2** 月 **P/N 8M1M3 Rev. A00**

## 目次

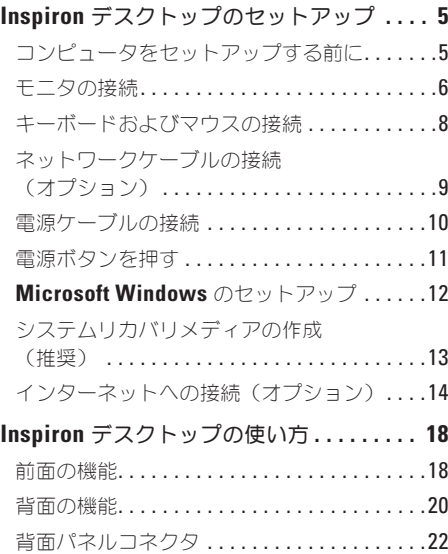

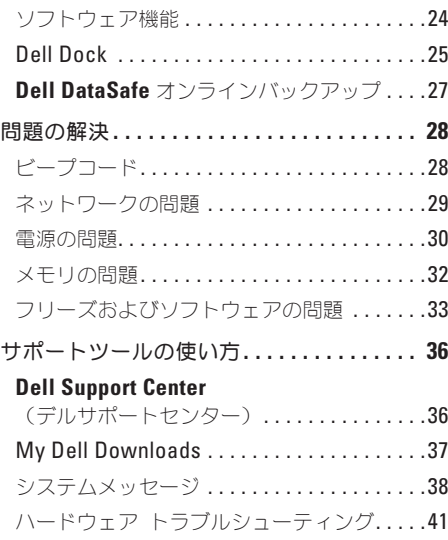

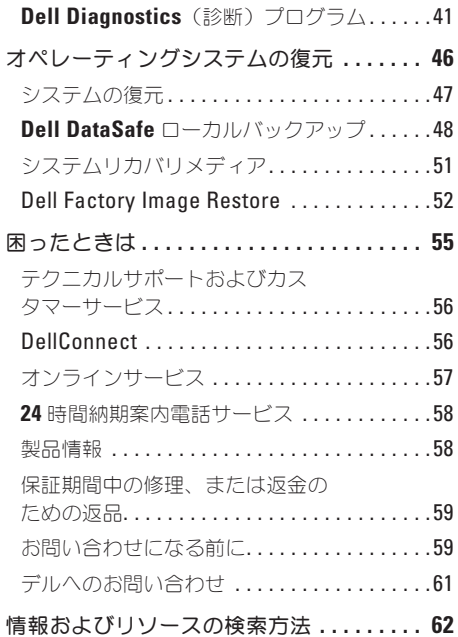

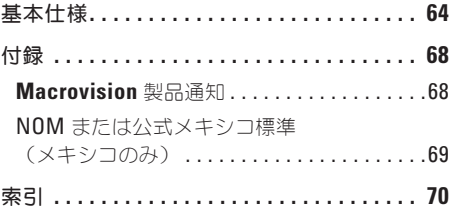

<span id="page-6-0"></span>本項では、Inspiron™ デスクトップのセットアッ プに関する情報を提供します。

警告:本項の手順を開始する前に、お使いの コンピュータに同梱の安全手順をお読みくだ さい。安全にお使いいただくためのベストプ ラクティスの追加情報に関しては、 **www.dell.com/regulatory\_compliance** の 規制順守に関するホームページをご覧くだ

さい。

### コンピュータをセットアッ プする前に

コンピュータは、電源へ容易にアクセスでき、十 分な通風のある平らな場所に設置してください。 コンピュータ周辺の通風を制限すると、過熱の原 因となる場合があります。オーバーヒートを防ぐ ために、コンピュータ背面に最低 10.2 cm および その他すべての側面に最低 5.1 cm のすきまがあ るようにします。電源が入っている場合は、お使 いのコンピュータをキャビネットまたは引き出し など閉鎖された空間には置かないでください。

#### <span id="page-7-0"></span>モニタの接続

お使いのコンピュータには内蔵 VGA および HDMI ビデオコネクタが装備されています。

メモ:外付けグラフィックスカードを購入された場合は、DVI コネクタが利用できる場合があり ます。

HDMI-to-DVI アダプタおよび追加の HDMI または DVI ケーブルは、**www.dell.com/jp** でご購入いた だけます。

お使いのコンピュータおよびモニタで利用できるコネクタに基づいて適切なケーブルを使用してくださ い。次の表を参照して、お使いのコンピュータおよびモニタのコネクタを確認してください。

メモ:単一のディスプレイを接続する場合は、お使いのコンピュータのコネクタのうち 1 つのコ ネクタにのみモニタを接続するようにしてください。

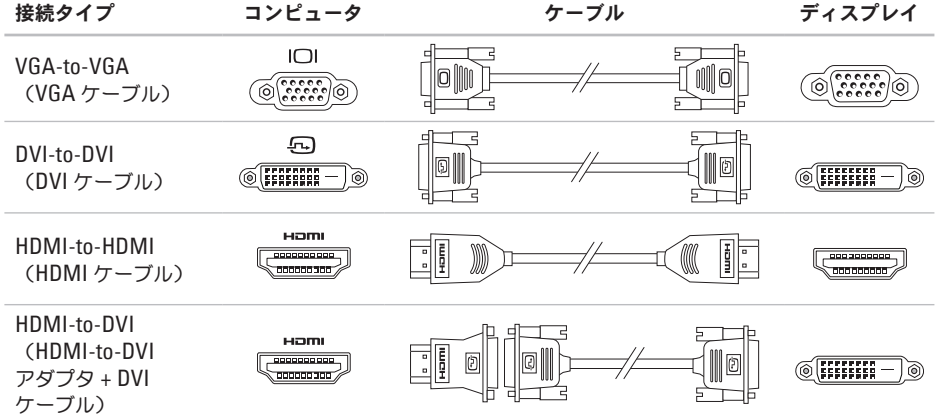

#### <span id="page-9-0"></span>キーボードおよびマウスの接続

コンピュータの背面パネルにある USB コネクタを使って USB キーボードおよびマウスを接続します。

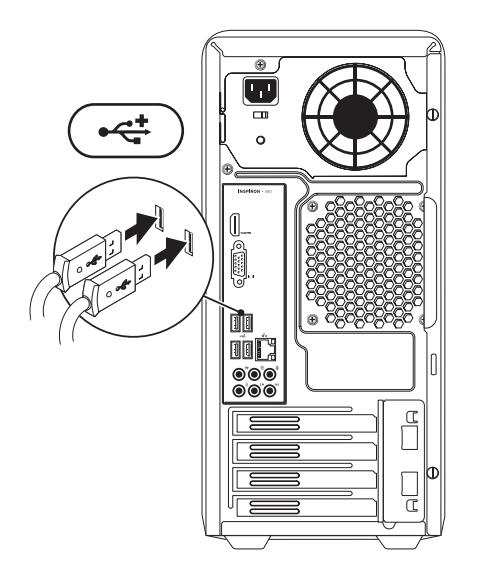

### <span id="page-10-0"></span>ネットワークケーブルの接 続(オプション)

コンピュータのセットアップにネットワーク接続 は必要ありませんが、ケーブル接続(ブロード バンドデバイスまたはイーサネットジャックな ど)を使用した既存のネットワークまたはイン ターネット接続がある場合、この時点で接続可 能です。

■ メモ:ネットワークコネクタ (RJ-45 コネク タ)に接続するにはイーサネットケーブルの みを使用してください。モデムケーブルは モデムコネクタ (RJ-11 コネクタ)にのみ接 続し、ネットワークコネクタ(RJ-45 コネク タ)には接続しないでください。

お使いのコンピュータをネットワークまたはブロ ードバンドデバイスに取り付ける場合は、ネット ワークケーブルの一端をネットワークポートま たはブロードバンドデバイスのいずれかに接続 します。ネットワークケーブルのもう一端を、 コンピュータ背面にあるネットワークコネクタ (RJ-45 コネクタ)に接続します。カチッという 感触があれば、ネットワークケーブルはしっかり と接続されています。

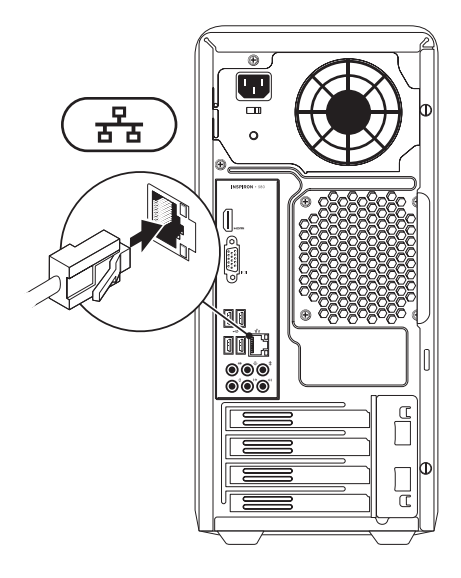

### <span id="page-11-0"></span>電源ケーブルの接続

注意:コンピュータへの損傷を避けるため、 電圧セレクタスイッチがお住まいの地域の **AC** 電源に最も近い電圧に設定されているこ とを確認してください。

電圧セレクタスイッチの位置に関しては、 [20](#page-21-1) ページの「背面の機能」を参照してください。

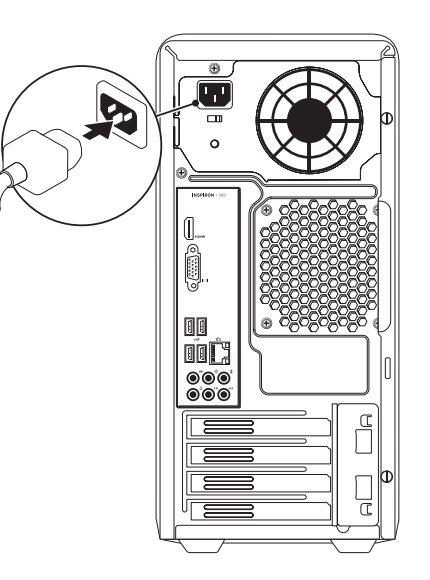

### <span id="page-12-0"></span>電源ボタンを押す

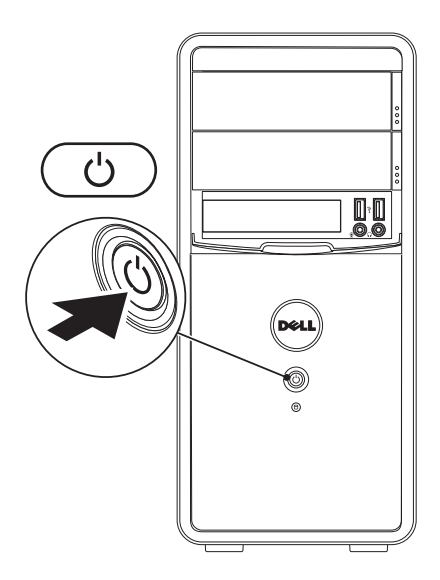

### <span id="page-13-0"></span>**Microsoft Windows** のセットアップ

お使いの Dell コンピュータには Microsoft® Windows® オペレーティングシステムが事前に設定されて います。Windows を初めてセットアップするには画面に表示される手順に従ってください。これらの 手順は必要なもので、完了に時間がかかる場合があります。Windows セットアップ画面にはライセン ス契約の受諾、設定の選択、およびインターネット接続のセットアップなど、いくつかの手順が示さ れます。

注意:オペレーティングシステムのセットアッププロセスを妨げないようにしてください。プロ セスを妨げるとコンピュータが使用不能になる場合があり、オペレーティングシステムを再イン ストールする必要があります。

- メモ:お使いのコンピュータの最適パフォーマンスのため、**support.jp.dell.com** から、お使いの コンピュータ用の最新 BIOS およびドライバをダウンロードしてインストールすることをお勧め します。
- メモ:オペレーティングシステムと機能に関する詳細は、**support.jp.dell.com/MyNewDell** を参 照してください。

### <span id="page-14-0"></span>システムリカバリメディアの作成(推奨)

- メモ:Microsoft Windows をセットアップしてからすぐに、システムリカバリメディアを作成す ることをお勧めします。
- システムリカバリメディアは、お使いのコンピュータのデータファイルを維持しながら、コンピュータ をご購入時の動作状態に戻すために使用できます(『オペレーティングシステム』ディスクは必要あり ません)。ハードウェア、ソフトウェア、ドライバ、またはその他システム設定への変更により、コン ピュータが望ましくない動作状態になった場合に、システムリカバリメディアをご利用いただけます。 システムリカバリメディアを作成するには次が必要です。
	- • Dell DataSafe ローカルバックアップ
	- USB キー(最低容量 8 GB)または DVD-R/DVD+R/Blu-ray™ ディスク
- メモ: Dell DataSafe ローカルバックアップは書換可能ディスクをサポートしません。
- システムリカバリメディアを作成するには次の手順を実行します。
- **1.** コンピュータの電源が入っていることを確認します。
- **2.** ディスクまたは USB キーをコンピュータに挿入します。
- **3. Start**(スタート) → **Programs**(プログラム)→ **Dell DataSafe Local Backup** (Dell DataSafe ローカルバックアップ)とクリックします。
- 4. Create Recovery Media (リカバリメディアの作成) をクリックします。
- **5.** 画面に表示される指示に従ってください。
- メモ:システムリカバリメディアの使用に関する詳細は、[51](#page-52-1) ページの「システムリカバリメディ ア」を参照してください。

### <span id="page-15-0"></span>インターネットへの接続 (オプション)

インターネットに接続するには、外付けモデムま たはネットワーク接続、およびインターネット サービスプロバイダ(ISP)が必要です。

外付けの USB モデムまたは WLAN アダプタが オリジナルのオーダーに含まれていなかった場 合、**www.dell.com/jp** でご購入いただけます。

#### 有線接続のセットアップ

- ダイヤルアップ接続を使用している場合は、 インターネット接続を設定する前に、モデム ケーブルをモデム (オプション) および雷話 ジャックに接続して下さい。
- • DSL またはケーブル/衛星モデム接続をお使い の場合は、セットアップ手順はお使いの ISP または携帯電話サービスにお問い合わせくだ さい。

有線インターネット接続のセットアップを完了す るには、[16](#page-17-0) ページの「インターネット接続のセッ トアップ」にある手順に従ってください。

#### <span id="page-16-0"></span>ワイヤレス接続のセットアップ

■ メモ:ワイヤレスルーターをセットアップす るには、ルーターに同梱のマニュアルを参照 してください。

ワイヤレスインターネット接続を使用するには、 まず、ワイヤレスルーターに接続する必要があ ります。

ワイヤレスルーターへの接続のセットアップに は、次の手順を実行します。

#### Windows Vista®

- **1.** 開いているファイルをすべて保存してから閉 じ、実行中のプログラムをすべて終了し ます。
- **2. Start**(スタート) → **Connect To** (接続)をクリックします。
- **3.** 画面の手順に従ってセットアップを完了し ます。

#### Windows® 7

- **1.** 開いているファイルをすべて保存してから閉 じ、実行中のプログラムをすべて終了し ます.
- **2. Start**(スタート) → **Control Panel** (コントロールパネル) とクリックします。
- **3.** 検索ボックスで network(ネットワーク) と入力し、**Network and Sharing Center** (ネットワークと共有センター)→ **Connect to a network**(ネットワークへ接続)とク リックします。
- **4.** 画面の手順に従ってセットアップを完了し ます。

#### <span id="page-17-0"></span>インターネット接続のセットアップ

ISP および ISP が提供するオプションは国によっ て異なります。お住まいの国で提供されている内 容については ISP にご連絡ください。

過去にインターネットの接続に成功したにもかか わらず、今回接続できない場合は、ISP のサービ スが停止している可能性があります。サービスの 状態について ISP に確認するか、後でもう一度接 続してみてください。

ご利用の ISP 情報が必要です。ISP の情報がわか らない場合には、インターネットの接続 ウィ ザードから情報を入手できます。

インターネット接続をセットアップするには次の 手順を実行します。

Windows Vista

- **グメモ:以下の手順は、Windows のデフォル** トビュー用ですので、お使いの Dell™ コン ピュータを Windows クラシック表示に設定 した場合は動作しない場合があります。
- **1.** 開いているファイルをすべて保存してから閉 じ、実行中のプログラムをすべて終了し ます。
- **2. Start**(スタート) → **Control Panel** (コントロールパネル) とクリックします。
- **3.** 検索ボックスで network(ネットワーク) と入力し、**Network and Sharing Center** (ネットワークと共有センター)→ **Set up a connection or network**(接続またはネッ トワークのセットアップ)→ **Connect to the Internet**(インターネットの接続)とクリッ クします。 **Connect to the Internet**(インターネットの接

続)ウィンドウが表示されます。

- メモ:選択する接続方法がわからない場合に は、**Help me choose**(選択の援助)をク リックするか、ご利用の ISP にお問い合わ せください。
- **4.** 画面の指示に従い、ご利用の ISP より提供さ れるセットアップ情報を使用してセットアッ プを完了します。

Windows 7

- **1.** 開いているファイルをすべて保存してから閉 じ、実行中のプログラムをすべて終了し ます。
- **2. Start**(スタート) → **Control Panel** (コントロールパネル) とクリックします。
- **3.** 検索ボックスで network(ネットワーク) と入力し、**Network and Sharing Center** (ネットワークと共有センター)→ Set up a **new connection or network**(新規接続また はネットワークのセットアップ)→ **Connect to the Internet**(インターネットの接続) とクリックします。 **Connect to the Internet**(インターネットの接 続)ウィンドウが表示されます。
- ■■ メモ:選択する接続方法がわからない場合に は、**Help me choose**(選択の援助)をク リックするか、ご利用の ISP にお問い合わ せください。
- **4.** 画面の指示に従い、ご利用の ISP より提供さ れるセットアップ情報を使用してセットアッ プを完了します。

## <span id="page-19-0"></span>**Inspiron** デスクトップの使い方

本項では、Inspiron™ デスクトップで利用できる機能に関する情報を提供します。

### 前面の機能

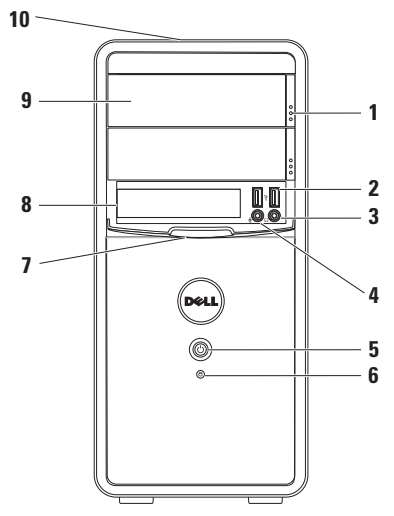

- **1** 光学ドライブ取り出しボタン(**2**)— これ を押すと光学ドライブトレイが引き出さ れます。
- 2  **USB 2.0 コネクタ (2)** メモリ キー、デジタルカメラ、および MP3 プ レーヤーなど、時々使用する USB デバイ スを接続します。
- 3 A (a) ヘッドフォンコネクタ ヘッド フォンを接続します。

メモ:パワードスピーカ、またはサウンド システムを接続するには、お使いのコン ピュータの背面にあるオーディオコネクタ を使用します。

#### **4** ⇒ ⇒イン入力またはマイクコネクター 音声用にマイクを接続、またはオーディ オ入力用にオーディオケーブルを接続し ます。

**5**  $\begin{bmatrix} \cup\\ \cup \end{bmatrix}$ 雷源 ボタン — ボタンを押すと、 コンピュータがオンまたはオフになりま す。このボタンの中央のライトが電源の状 態を示します。

メモ:電源問題に関する情報は、[30](#page-31-1) ペー ジの「電源の問題」を参照してください。

- 6 │ ◯ │ ハードディスクドライブ 動作ライ ト — コンピュータがデータを読み書きす ると点灯します。点滅する白いライトは ハードディスクドライブが動作しているこ とを示します。
	- 注意:データの損失を避けるため、ハー ドディスクドライブの動作ライトが点 滅しているときは決してコンピュータ の電源を切らないでください。
- **7 FlexBay** カバー FlexBay スロットを保 護します。
- **8 FlexBay** スロット オプションのメディア カードリーダーまたは追加のハードディスク ドライブをサポートできます。
- **9** 光学ドライブ(**2**)— CD、DVD、および Blu‑ray Disc(オプション)の再生または 録音を行います。 ディスクを光学ドライ ブトレイに置く時は、印刷面または筆記部 分が上を向くようにしてください。
- **10** サービスタグおよびエクスプレスサービ スコード(シャーシ上部の後方部分にあり ます)— デルサポートサイトにアクセス する、またはテクニカルサポートに電話 する際、お使いのコンピュータの判別に役 立ちます。

<span id="page-21-0"></span>**Inspiron** デスクトップの使い方

### <span id="page-21-1"></span>背面の機能

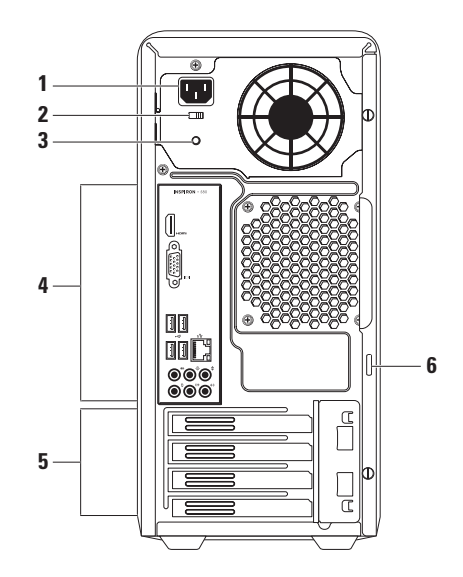

- **1** 電源コネクタ 電源ケーブルを接続しま す。このコネクタの外観は様々です。
- **2** 電圧セレクタスイッチ お住まいの地域に 適切な定格電圧を選択することができ ます。
- **3** 電源装置ライト 電源装置ユニットの電源 の可用性を示します。

メモ:電源装置ライトは一部のコンピュー タでは利用できない場合があります。

- **4** 背面パネルコネクタ USB、オーディオ、 およびその他デバイスを対応するコネクタ に接続します。
- **5** 拡張カードスロット 取り付けられたすべ ての PCI および PCI エクスプレスカード上 のコネクタへのアクセスを提供します。
- **6** パドロックリング 標準のパッドロックに 取り付けて、コンピュータ内部への不正ア クセスを防ぎます。

<span id="page-23-0"></span>**Inspiron** デスクトップの使い方

### 背面パネルコネクタ

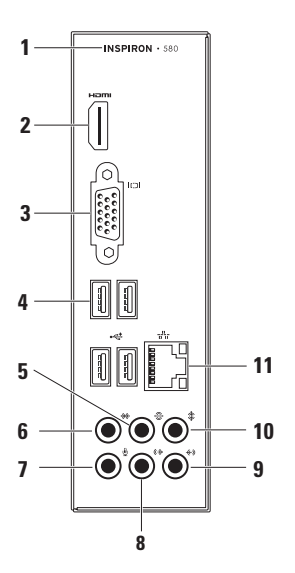

- **1** お使いのコンピュータのモデル番号。
- **2 HDMI** コネクタ 5.1 オーディオお よびビデオ信号両方を TV に接続します。 メモ:モニタで使用する場合は、ビデオ信 号のみを読み取ります。
- **3 VGA** コネクタ モニタに接続し ます。
- **4 USB 2.0** コネクタ(**4**)— マウス、プ リンタ、キーボード、外付けドライブ、ま たは MP3 プレーヤーなどの、USB デバイ スを接続します。
- **5**  $\frac{1}{2}$  背面 L/R サラウンドコネクタ 背面 L/R サラウンドスピーカを接続します。
- **6** <sup>| ※→</sup> 側面 L/R サラウンドコネクタ 側面 サラウンドスピーカを接続します。
- **7** マイクコネクタ 音声用にマイクを 接続、またはオーディオ入力用にオーディ オケーブルを接続します。

#### **8** (  $\bigcirc$  ) 前面 L/R ライン出力コネクタ — 前面 L/R スピーカを接続します。

- **9** ライン入力コネクタ マイク、カ セットプレーヤー、CD プレーヤー、VCR などの録音または再生デバイスを接続し ます。
- 10 <sup>| 拿 |</sup>ャンター / サブウーハーコネクタ センタースピーカまたはサブウーハーを接 続します。
- **11** ネットワークコネクタおよびライ ト – 有線ネットワークを使用している場 合、お使いのコンピュータをネットワーク またはブロードバンドデバイスに接続しま す。コネクタ横の 2 つのライトは、有線 ネットワーク接続のステータスとアクティ ビティを示します。

### <span id="page-25-0"></span>ソフトウェア機能

■■ メモ:本項で説明されている機能の詳細は、 お使いのハードディスクドライブ、または **support.jp.dell.com/manuals** で利用可能な 『Dell テクノロジガイド』を参照してくだ さい。

#### 生産性および通信

お使いのコンピュータを使ってプレゼンテー ション、カタログ、カード、ちらしおよび、スプ レッドシートを作ることができます。また、デジ タル写真や画像を編集したり表示することもでき ます。お使いのコンピュータにインストールされ たソフトウェアを注文書で確認してください。

インターネットに接続すると、ウェブサイトへの アクセス、E-メールアカウントの設定、ファイル のダウンロードまたはアップロードができます。

#### エンターテイメントおよびマルチメデ ィア

お使いのコンピュータで、ビデオの鑑賞、ゲー ム、CD の作成、音楽およびインターネットラジ オを聞くことができます。

デジタルカメラや携帯電話などの携帯デバイスか ら、ピクチャやビデオファイルをダウンロードし たりコピーしたりできます。オプションのソフト ウェアアプリケーションを使用して、音楽やビデ オファイルを編集および作成し、ディスクに記録 したり、MP3 プレーヤーや携帯エンターテイ メントデバイスなどの携帯製品に保存することが できます。また、接続されている TV、プロジェ クタ、およびホームシアタ装置で直接再生して、 見ることもできます。

### <span id="page-26-0"></span>**Dell Dock**

Dell Dock は、よく使用するアプリケーション、ファイル、およびフォルダへのアクセスを容易にする ための、アイコンの集まりです。次のように Dock をカスタマイズすることができます。

• アイコンの追加および削除

- • Dock の色および場所の変更
- • 関連のあるアイコンをカテゴリ別に分類
- • アイコンの動作の変更

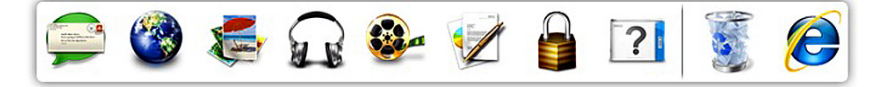

#### カテゴリの追加

- **1.** Dock を右クリックし、**Add**→ **Category** (カテゴリの追加)をクリックします。 **Add/Edit Category**(カテゴリの追加/編集) ウィンドウが表示されます。
- **2. Title**(タイトル)フィールドにカテゴリのタ イトルを入力します。
- **3. Select an image: (画像の選択:) ボックス** からカテゴリ用のアイコンを選択します。
- **4. Save**(保存)をクリックします。

#### アイコンの追加

アイコンを Dock またはカテゴリにドラッグ& ドロップします。

#### カテゴリまたはアイコンの削除

**1.** Dock のカテゴリまたはアイコンを右クリック し、**Delete shortcut**(ショートカットの削除) または **Delete category**(カテゴリの削除)をク リックします。

**2.** 画面に表示される指示に従ってください。

#### **Dock** のカスタマイズ

- **1.** Dock を右クリックし、**Advanced Setting...** (詳細設定...)をクリックします。
- **2.** 希望のオプションを選択して Dock をカスタマ イズします。

### <span id="page-28-0"></span>**Dell DataSafe** オンライン バックアップ

- **メモ: Dell DataSafe オンラインは、一部** の地域ではご利用いただけない場合があり ます。
- メモ:高速のアップロード / ダウンロードに は、ブロードバンド接続が推奨されます。

Dell DataSafe オンラインは、盗難、火災、また は天災などの大惨事からデータやその他の重要な ファイルを保護することに役立つ自動のバック アップおよびリカバリサービスです。このサービ スには、パスワードで保護されたアカウントを使 用して、コンピュータからアクセスできます。

詳細に関しては、**delldatasafe.com** にアクセス してください。

バックアップをスケジュールするには次を実行 します。

- **1.** タスクバーで Dell DataSafe オンライン アイコン をダブルクリックします。
- **2.** 画面の指示に従ってください。

### <span id="page-29-0"></span>問題の解決

本項はお使いのコンピュータのトラブルシュー ティング情報を提供します。次のガイドラインを 使用してもお使いのコンピュータの問題を解決で きない場合は、[36](#page-37-1) ページの「サポートツールの使 い方」または [61](#page-62-1) ページの「デルへのお問い合わ せ」を参照してください。

### ビープコード

エラーまたは問題がある場合、お使いのコン ピュータの起動時にビープ音が連続して鳴ること があります。この連続したビープ音はビープコー ドと呼ばれ、問題を特定します。ビープコードを 書き留めて、デルにお問い合わせください([61](#page-62-1) ページの「デルへのお問い合わせ」を参照)。

#### ビープコード 予想される問題

1回 システム基板の不具合の可能性 -BIOS ROM Checksum の失敗 2 回 BAM が検知されない メモ:メモリモジュールを取り 付けた、または交換した場合、 メモリモジュールが正しく装着 されていることを確認してくだ さい。 3回 システム基板に不具合が発生し た可能性 - チップセットエラー 4 回 RAM 読み取り / 書き込みの失敗 5回 リアルタイムクロックの不具合 6 回 ビデオカードまたはチップの 不具合 7 回 プロセッサの不具合

### <span id="page-30-0"></span>ネットワークの問題

#### ワイヤレス接続

ネットワーク接続が失われた場合 — ワイヤレス ルーターがオフラインになっているか、ワイヤレ スがコンピュータで無効になっています。

- • お使いのワイヤレスルーターの電源が入って いること、データ情報源(ケーブルモデムま たはネットワークハブ)に接続されているこ とを確認します。
- ワイヤレスルーターへの接続を再確立します ([15](#page-16-0) ページの「ワイヤレス接続のセットアッ プ」 な参照)

#### 有線接続

ネットワーク接続を失った —

- ケーブルが接続されているか、または損傷が ないかを確認します。
- リンク保全ライトのフテータフを確認し ます。

内蔵ネットワークコネクタのリンク保全ライト は、接続が確かなことを示し、そのステータス情 報を提供します。

- オフ コンピュータは物理的なネットワーク 接続を検出していません。
- 緑色に点灯 10/100 Mbps ネットワークと コンピュータ間の接続が良好です。
- • 橙色に点灯 1000 Mbps ネットワークと コンピュータ間の接続が良好です。
- メモ:ネットワークコネクタのリンク保全ラ イトは有線ケーブル接続専用です。リンク保 全ライトはワイヤレス接続のステータスを提 供しません。

問題が解決しない場合は、ネットワーク管理者ま たは ISP にお問い合わせください。

### <span id="page-31-1"></span><span id="page-31-0"></span>電源の問題

電源ライトがオフの場合 — コンピュータが休止 状態モード、電源がオフ、または電力が供給され ていません。

- • 電源ボタンを押して通常の動作に復帰し ます。
- •雷源ケーブルをコンピュータの雷源コネクタ とコンセントの両方にしっかりと装着しなお します。
- コンピュータが雷源タップに接続されている 場合、電源タップがコンセントに接続され電 源タップがオンになっていることを確認しま す。また、パワープロテクションデバイス、 電源タップ、および電源延長ケーブルをバイ パスして、コンピュータが正常にオンになる ことを確認します。
- ●雷気スタンドなどの雷化製品でコンセントに 問題がないか確認します
- コンピュータ背面の雷源装置ライトがオンに なっていることを確認します。ライトがオフ の場合、電源装置、または電源ケーブルに問 題がある可能性があります。
- • 問題が解決しない場合は、デルにお問い合わ せください([61](#page-62-1) ページの「デルへのお問い合 わせ」を参照)。

電源ライトが白色に点灯しておりコンピュータ が応答しない場合 — モニタが接続されていない か、電源が入っていない可能性があります。

- • モニタが正しく接続されていることを確認 し、その後、電源をオフにして再びオンにし ます。
- ●問題が解決しない場合は、デルにお問い合わ せください([61](#page-62-1) ページの「デルへのお問い合 わせ」を参照)。

#### 電源ライトが橙色に点灯している場合 —

- • コンピュータがスリープ、またはスタンバイ 状態です。通常の動作を再開するには、キー ボードのキーを押す、接続されたマウスを動 かす、または電源ボタンを押します。
- シフテム基板または電源装置に問題がある可 能性があります。サポートを受けるには、デ ルにお問い合わせください([61](#page-62-1) ページの「デ ルへのお問い合わせ | を参照)。
- 電源ライトが橙色に点滅している場合 システ ム基板に問題がある可能性があります。

サポートを受けるには、デルにお問い合わせく ださい([61](#page-62-1) ページの「デルへのお問い合わせ」 を参照)。

コンピュータへの受信を妨げる干渉に遭遇した 場合 — 望ましくない信号が、他の信号に割り込 むかブロックして干渉を発生しています。干渉の 原因には、以下のものがあります。

- 雷源ケーブル、キーボードケーブル、および マウス延長ケーブル。
- •雷源タップに接続されているデバイフが多す ぎる。
- ●同じコンセントに複数の雷源タップが接続さ れている。

### <span id="page-33-0"></span>メモリの問題

メモリ不足を示すメッセージが表示される 場合 —

- ●作業中のすべてのファイルを保存してから閉 じ、使用していない開いているすべてのプロ グラムを終了して、問題が解決するか調べ ます。
- • メモリの最小要件については、ソフトウェ アのマニュアルを参照してください。必要に 応じて、増設メモリをインストールします (**support.jp.dell.com/manuals** で『サービス マニュアル』を参照。)
- • メモリモジュールをコネクタ に抜き差しします(手順に関しては、 **support.jp.dell.com/manuals** で『サービス マニュアル』を参照)。
- ●問題が解決しない場合は、デルにお問い合わ せください([61](#page-62-1) ページの「デルへのお問い合 わせ」を参照)。
- メモリにその他の問題がある場合
	- メモリ取り付けガイドラインに従 っていることを確認してください (**support.jp.dell.com/manuals**で 『サービスマニュアル』を参照)。
	- メモリモジュールがお使いのコンピュータと 互換性があるか確認します。お使いのコンピ ュータは DDR3 メモリをサポートします。お 使いのコンピュータでサポートされるメモリ タイプに関する情報は、[64](#page-65-1) ページの『基本仕 様』を参照してください。
	- • Dell Diagnostics(診断)プログラムを実行し ます([41](#page-42-1) ページの「Dell Diagnostics(診断) プログラム」を参照)。
	- • 問題が解決しない場合は、デルにお問い合わ せください([61](#page-62-1) ページの「デルへのお問い合 わせ」を参照)。

### <span id="page-34-0"></span>フリーズおよびソフトウェア の問題

コンピュータが起動しない — 電源ケーブルが コンピュータソフトウェアの問題およびコンセン トに確実に接続されていることを確認します。

プログラムの応答が停止した — プログラムを次 の手順で終了します。

- 1. <Ctrl><Shift><Fsc> を同時に押します。
- **2.** アプリケーションをクリックします。
- **3.** 反応がなくなったプログラムを選択します。
- 4. **Fnd Task** (タスクの終了) をクリックし ます。

プログラムが繰り返しクラッシュする — ソフト ウェアのマニュアルを参照します。必要に応じ て、プログラムをアンインストールしてから再 インストールします。

■ メモ:通常、ソフトウェアのインストールの 手順は、そのマニュアルまたは CD に収録さ れています。

コンピュータの応答がない、または青一色の画面 が表示される —

注意:オペレーティングシステムのシャット ダウンが実行できない場合、データを損失す る恐れがあります。

キーボードのキーを押したり、マウスを動かして もコンピュータから応答がない場合、コン ピュータの電源が切れるまで、電源ボタンを 8~10 秒以上押します。次に、コンピュータを再 起動します。

プログラムが以前の **Microsoft® Windows®** オペ レーティングシステム用に設計されている — プ ログラム互換性ウィザードを実行します。プロ グラム 互換性ウィザードは、以前のバージョン の Microsoft® Windows® オペレーティングシス テム環境に近い環境でプログラムが動作するよう 設定します。

問題の解決

Windows Vista®

- **1. Start**(スタート) → **Control Panel** (コントロールパネル)→ **Programs**(プロ グラム)→ **Use an older program with this version of Windows**(古いプログラムをこの バージョンの Windows で使用)とクリック します。
- **2.** プログラム互換性ウィザードの開始画面 で、**Next**(次へ)をクリックします。
- **3.** 画面に表示される指示に従ってください。

Windows® 7

- **1. Start**(スタート) → **Control Panel** (コントロールパネル)→ **Programs**(プロ グラム)→ **Run programs made for previous versions of Windows**(以前のバージョンの Windows 用プログラムを実行)とクリック します。
- **2.** プログラム互換性ウィザードの開始画面 で、**Next**(次へ)をクリックします。
- **3.** 画面に表示される指示に従ってください。
#### その他のソフトウェアの問題 —

- お使いのファイルのバックアップをすぐに作 成します。
- • ウイルススキャンプログラムを使って、 ハードディスクドライブ、または CD を調べ ます。
- • 開いているファイルをすべて保存してから閉 じ、実行中のプログラムをすべて終了して、 スタート タ メニューからコンピュータを シャットダウンします。
- トラブルシューティングの情報については、 ソフトウェアのマニュアルを確認するか、ソ フトウェアの製造元に問い合わせます。
	- コンピュータにインストールされているオ ペレーティングシステムと互換性があるか 確認します。
	- コンピュータがソフトウェアを実行する のに必要な最小ハードウェア要件を満たし ているか確認します。詳細については、 ソフトウェアのマニュアルを参照してくだ さい。
	- プログラムが正しくインストールおよび設 定されているか確認します。
	- デバイスドライバがプログラムと拮抗して いないか確認します。
	- 必要に応じて、プログラムをアンインス トールしてから再インストールします。

サポートツールの使い方

### **Dell Support Center** (デルサポートセンター)

デルサポートセンターは、必要なサービス、サ ポート、およびシステム特有の情報を探すために 役立ちます。

タスクバーの アイコンをクリックしてアプリ ケーションを実行します。

**Dell Support Center**(デルサポートセンター) ホームページには、お使いのコンピュータのモデ ル番号、サービスタグ、エクスプレスサービス コード、およびサービス契約情報が表示され ます。

ホームページからも、次に示すリンクにアクセス できます。

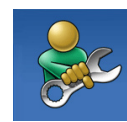

**Self Help**(セルフヘルプ) (トラブルシューティング、セ キュリティ、システムパフォー マンス、ネットワーク / インター ネット、バックアップ / リカバ リ、および Windows オペレー ティングシステム)

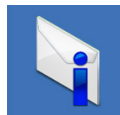

**Alerts**(警告)(お使いのコン ピュータに関連するテクニカル サポート警告)

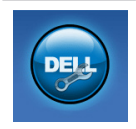

デルによるサポート (DellConnect™ を使用したテク ニカルサポート、カスタマーサ ービス、トレーニングと チュートリアル、Solution Station™ のハウツーヘルプ、お よび PC CheckUp によるオンラ インスキャン)

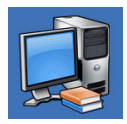

**About Your System**(お使いの システムについて)(システム のマニュアル、保証情報、シス テム情報、アップグレードとア クセサリ)

**Dell** サポートセンターおよび利用可能なサポート ツールの詳細に関しては、**support.jp.dell.com** の サービスタブをクリックしてください。

# <span id="page-38-0"></span>**My Dell Downloads**

**メモ: My Dell Downloads は、地域によっ** てはご利用いただけない場合があります。

新しくご購入になったコンピュータにあらかじめ インストールされたソフトウェアには、バック アップ CD または DVD がないものがあります が、 このソフトウェアは My Dell Downloads で 利用することができます。 このウェブサイトか ら、再インストール用にソフトウェアをダウン ロードしたり、ユーザーご自身のバックアップメ ディアを作成したりすることができます。

My Dell Downloads に登録し、サイトを利用する には次の手順を実行してください。

- **1. downloadstore.dell.com/media** にアクセス します。
- **2.** 画面に表示される指示に従って登録を行い、 ソフトウェアをダウンロードします。
- **3.** それを再インストールするか、将来使用でき るようにバックアップメディアを作成し ます。

サポートツールの使い方

システムメッセージ

お使いのコンピュータに不具合またはエラーがあ る場合、コンピュータにはシステムメッセージが 表示され、原因の特定および問題の解決に必要な 処置の決定に役立ちます。

メモ:表示されたメッセージが次の例にない 場合は、オペレーティングシステムまたは メッセージが表示されたときに実行してい たプログラムのマニュアルを参照してくださ い。あるいは、ハードディスクドライブまた は **support.jp.dell.com** の『Dell テクノロジ ガイド』を参照するか、[61](#page-62-0) ページの「デル へのお問い合わせ」を参照してサポートを受 けることができます。

警告! 前回このシステムを起動しようとし

て、Checkpoint [nnnn] で失敗しました。この問 題を解決するには、この Checkpoint をメモして デルテクニカルサポートサポートにお問い合わせ ください — 同一のエラーが原因で、コンピュー タが 3 回連続で起動ルーチンを完了できませんで した。サポートを受けるには、デルにお問い合わ せください([61](#page-62-0) ページの「デルへのお問い合わ せ」を参照)。

CMOS Checksum エラー — システムボード の不具合またはコイン型バッテリの電力残量低 下の可能性。バッテリを交換する必要がありま す。**support.jp.dell.com/manuals** で『サービス マニュアル』を参照、またはデルにお問い合わ せください([61](#page-62-0) ページの「デルへのお問い合わ せ」参照)。

CPU ファンに障害が発生しました — CPU ファン に障害が発生しました。CPU ファンの交換が必要 です。**support.jp.dell.com/manuals** で『サービ スマニュアル』を参照してください。

システムファンの不具合 — システム ファンが故障しました。交換が必要で

#### す。**support.jp.dell.com/manuals** で『サービス マニュアル』を参照してください。

ハードディスクドライブエラー — HDD POST 中 にハードディスクドライブエラーが発生した可能 性があります。サポートを受けるには、デルにお 問い合わせください([61](#page-62-0) ページの「デルへのお問 (小合わせ) を参照)

ハードディスクドライブ読み取りエラー — HDD 起動テスト中にハードディスクドライブエラーが 発生した可能性があります。‑ サポートを受ける には、デルにお問い合わせください ([61](#page-62-0) ページの 「デルへのお問い合わせ」を参照)。

キーボードエラー — キーボードを交換するか、 またはケーブルの接続が緩んでいないかチェック してください。

起動デバイスがありません — ハードディスクド ライブで起動パーティションを検出できません。 ハードディスクドライブケーブルが緩んでいる か、起動デバイスがありません。

● ハードディスクドライブが起動デバイスの場 合、ケーブルが接続され、ドライブが正しく

インストールされ、起動デバイスとしてパー ティションされていることを確認します。

● セットアップユーティリティを起動して、 起動順序が正しいことを確認します。 **support.jp.dell.com/manuals**で『サービスマ ニュアル』を参照してください。

タイマーチック割り込みなし — システム基 板上のチップが誤動作しているか、システム 基板に不具合が発生している可能性がありま す。**support.jp.dell.com/manuals** で『サービス マニュアル』を参照、またはデルにお問い合わ せください([61](#page-62-0) ページの「デルへのお問い合わ せ」参照)。

USB 過電流エラーです — USB デバイスを取り 外します。お使いの USB デバイスが正常に動作 するためには、さらに多くの電力を必要としま す。USB デバイスの接続には外部電源を使用す るか、お使いのデバイスが USB ケーブルを 2 つ 備えている場合はその両方を接続します。

注意 - ハードディスクドライブセルフモニタ リングシステムで、パラメータが通常の動作範囲 を超えていることが報告されました。デルは定期 的にデータをバックアップすることをお勧めしま す。範囲外のパラメータは、ハードディスクドラ イブに問題 があることを示す場合、または示さ ない場合もあります — S.M.A.R.T エラーです。 ハードディスクドライブに問題がある可能性もあ ります。サポートを受けるには、デルにお問い合 わせください([61](#page-62-0) ページの「デルへのお問い合わ せ」を参照)。

# <span id="page-42-1"></span>ハードウェア トラブルシュー ティング

デバイスが OS のセットアップ中に検知されな い、または、検知されても設定が正しくない場 合は、非互換性の問題を解決するためにハード ウェアに関するトラブルシューティングを使用 できます。

ハードウェアに関するトラブルシューティングを 開始するには、次の手順を実行します。

- **1. Start** (スタート) **→ Help and Support** (ヘルプとサポート)とクリックします。
- **2.** 検索フィールドに hardware troubleshooter(ハードウェアに関する トラブルシューティング)と入力し、<Enter> を押してハードウェアの検索を開始します。
- **3.** 検索結果で、現在の不具合に最も近いオプ ションを選択し、残りのトラブルの解決手順 に従います。

# <span id="page-42-0"></span>**Dell Diagnostics**(診断) プログラム

コンピュータに問題が発生した場合、テクニカル サポートにお問い合わせになる前に([33](#page-34-0) ページの 「フリーズおよびソフトウェアの問題」のチェッ クを行い、Dell Diagnostics(診断)プログラム を実行してください。

作業を始める前に、これらの手順を印刷しておく ことをお勧めします。

- **グメモ: Dell Diagnostics (診断) プログラム** はデル製コンピュータ上でのみ機能します。
- **メモ: 『Drivers and Utilities』ディスクは** コンピュータに同梱されていない場合があ ります。

テストするデバイスがセットアップユーティリ ティに表示され、有効であることを確認しま す。POST (Power On Self Test) 中に <F2> を押 してセットアップユーティリティ(BIOS)を起 動します。

サポートツールの使い方

Dell Diagnostics (診断) プログラムをハード ディスクドライブまたは『Drivers and Utilities』 ディスクから起動します。

### **Dell Diagnostics**(診断)プログラムを ハードディスクドライブから起動する 場合

Dell Diagnostics (診断) プログラムは、ハード ディスクドライブの診断ユーティリティ用隠し パーティションに格納されています。

- メモ:お使いのコンピュータが画面イメージ を表示できない場合は、デルへお問い合わせ ください([61](#page-62-0) ページの「デルへのお問い合 わせ」を参照)。
- **1.** 正確に動作することが確認されているコンセ ントにコンピュータが接続されていることを 確認します。
- **2.** コンピュータの電源を入れます(または再起 動します)。
- **3.** DELL™ のロゴが表示されたらすぐに <F12> を押します。起動メニューから **Diagnostics** (診断)を選択し、<Enter> を押します。 これにより、お使いのコンピュータで起動前 システムアセスメント(PSA)が実行される 場合があります。
- メモ:キーを押すタイミングが遅れて、オペ レーティングシステムのロゴが表示されてし まったら、Microsoft® Windows® デスクトッ プが表示されるのを待ち、コンピュータを シャットダウンして操作をやりなおします。
- メモ:診断ユーティリィティパーティション が見つからないことを知らせるメッセージが 表示された場合は、Drivers and Utilities (ドライバとユーティリティ)から Dell Diagnostics (診断) を実行します。

PSA が実行された場合

- a. PSA がテストを開始します。
- b. PSA が問題なく完了すると、次のメッ セージが表示されます。"No problems have been found with this system so far .Do you want to run the remaining memory tests? This will take about 30 minutes or more. Do you want to continue? (Recommended)."(現在のところ、こ のシステムでは問題が検知されませんでし た。残りのメモリテストを実行しますか? これには 30 分またはそれ以上かかりま す。続行しますか?(推奨))
- c. メモリに問題がある場合は <y> を押しま す。それ以外は <n> を押します。次の メッセージが表示されます。"Booting Dell Diagnostic Utility Partition. Press any key to continue."(Dell Diagnostics(診断) ユーティリティパーティションから起動し ます。続行するにはいずれかのキーを押し てください。)
- d. いずれかのキーを押して **Choose An Option**(オプションの選択)ウィンドウを 開きます。

サポートツールの使い方

PSA が実行されなかった場合

いずれかのキーを押して、ハードディスクドラ イブの Diagnostics(診断)ユーティリティパー ティションから Dell Diagnostics(診断)を起動 し、**Choose An Option**(オプションの選択) ウィンドウを開きます。

**4.** 実行したいテストを選択します。

- **5.** テスト実行中に問題が検出されると、エラー コードと問題の説明を示したメッセージが画 面に表示されます。エラーコードと問題の説 明を書き留め、デルにお問い合わせください ([61](#page-62-0) ページの「デルへのお問い合わせ」を 参照)。
- メモ:各テスト画面の上部には、コンピュー タのサービスタグが表示されます。デルにお 問い合わせになると、お使いのコンピュータ を識別するためにサービスタグが有用です。
- **6.** テストが完了したら、テスト画面を閉じて **Choose An Option**(オプションの選択) ウィンドウに戻ります。

**7.** Dell Diagnostics(診断)を終了してコン ピュータを再起動するには、**Exit**(終了)を クリックします。

**Diagnostics**(診断)プログラムを **Drivers and Utilities** ディスクから起動 する場合

- **クメモ: 『Drivers and Utilities』ディスクは** コンピュータに同梱されていない場合があ ります。
- **1.** 『Drivers and Utilities』ディスクを挿入し ます。
- **2.** コンピュータをシャットダウンして、再起動 します。

DELL のロゴが表示されたらすぐに <F12> を 押します。

■ メモ:キーを押すタイミングが遅れて、オペ レーティングシステムのロゴが表示されてし まったら、Microsoft® Windows® デスクトッ プが表示されるのを待ち、コンピュータを シャットダウンして操作をやりなおします。

- メモ:次の手順は、起動順序を1回だけ変更 します。次回の起動時には、コンピュータは セットアップユーティリティで指定したデバ イスに従って起動します。
- **3.** 起動デバイスリストが表示されたら **CD/DVD/CD-RW** をハイライト表示し、 <Enter> を押します。
- **4.** 表示されたメニューから **Boot from CD-ROM** オプションを選択し、<Enter> を押します。
- **5.** 1 を入力して CD メニューを開始し、<Enter> を押して続行します。
- **6.** 番号の付いた一覧から **Run the 32 Bit Dell Diagnostics** を選択します。複数のバー ジョンがリストにある場合は、コンピュータ に適切なバージョンを選択します。
- **7.** 実行したいテストを選択します。
- **8.** テスト実行中に問題が検出されると、エラー コードと問題の説明を示したメッセージが画 面に表示されます。エラーコードと問題の説 明を書き留め、デルにお問い合わせください ([61](#page-62-0) ページの「デルへのお問い合わせ」を 参照)。
- メモ:各テスト画面の上部には、コンピュー タのサービスタグが表示されます。デルにお 問い合わせになると、お使いのコンピュータ を識別するためにサービスタグが有用です。
- **9.** テストが完了したら、テスト画面を閉じて **Choose An Option**(オプションの選択) ウィンドウに戻ります。Dell Diagnostics(診 断)を終了してコンピュータを再起動するに は、**Exit**(終了)をクリックします。
- **10.** Dell Diagnostics(診断)を終了してコン ピュータを再起動するには、**Exit**(終了)を クリックします。
- **11.** 『Drivers and Utilities』ディスクを取り出し ます。

<span id="page-47-0"></span>オペレーティングシステムの復元

次のいずれかのオプションを利用して、お使いのコンピュータのオペレーティングシステムを復元する ことができます。

注意:**Dell Factory Image Restore** またはオペレーティングシステムディスクを使用すると、お使 いのコンピュータの全データファイルを恒久的に削除します。これらのオプションを使用する前 にデータをバックアップしてください。

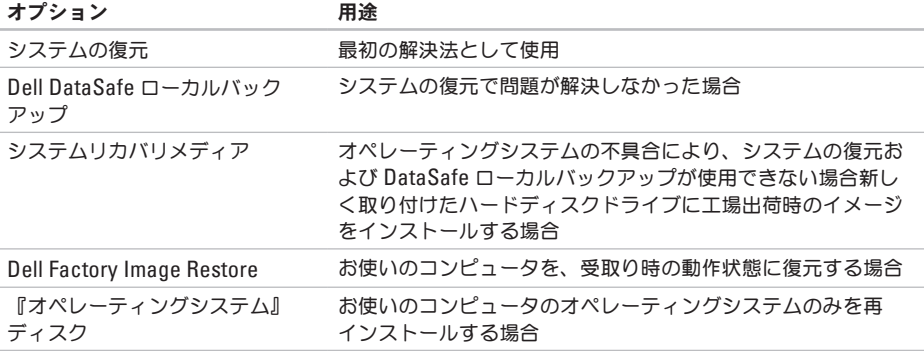

メモ:『オペレーティングシステム』ディスクはコンピュータに同梱されていない場合があり ます。

### システムの復元

Microsoft® Windows® ハードウェア、ソフト ウェア、またはその他のシステム設定を変更した ためにコンピュータが正常に動作しなくなってし まった場合、Windows オペレーティングシステ ムのシステムの復元を使用して、コンピュータを 以前の動作状態に復元することができます(デー タファイルへの影響はありません)。システムの 復元でコンピュータに行った変更はすべて元の状 態へ完全に戻すことが可能です。

注意:データファイルのバックアップを定期 的に作成してください。システムの復元は、 データファイルを監視したり、データファイ ルを復元したりしません。

#### システムの復元の開始

- **1. Start** (開始) 4 をクリックします。
- **2. Start Search**(検索の開始)ボックスに System Restore (システムの復元)と入 力して <Enter> を押します。
- メモ:**User Account Control**(ユーザーア カウントの管理)ウィンドウが表示されま す。コンピュータのシステム管理者の場合 は、**Continue**(続行)をクリックします。 システム管理者ではない場合には、システ ム管理者に問い合わせて、必要な処理を続 けます。
- **3. Next**(次へ)をクリックして、画面の指示に 従います。

システムの復元により不具合が解決しなかった場 合、最後に行ったシステムの復元を取り消すこと が可能です。

#### <span id="page-49-1"></span>最後のシステムの復元を元に戻す

- メモ:最後に行ったシステムの復元を取り 消す前に、開いているファイルをすべて保存 して閉じ、実行中のプログラムをすべて終了 してください。システムの復元が完了するま で、いかなるファイルまたはプログラムも変 更したり、開いたり、削除したりしないで ください。
- **1. Start** (開始) + をクリックします。
- **2. Start Search**(検索の開始)ボックスに System Restore (システムの復元) と入 力して <Enter> を押します。
- **3. Undo my last restoration**(以前の復元を取り 消す)をクリックし、**Next**(次へ)をクリッ クします。
- **4.** 残りの画面の指示に従ってください。

# <span id="page-49-0"></span>**Dell DataSafe** ローカル バックアップ

- 注意:**Dell DataSafe** ローカルバックアップ の使用は、コンピュータの受取り後にインス トールされたすべてのプログラムまたはドラ イバを恒久的に削除します。**Dell DataSafe**  ローカルバックアップを使用する前に、お使 いのコンピュータにインストールする必要の あるアプリケーションのバックアップメディ アを準備します。システムの復元でオペレー ティングシステムの問題を解決できなかった 場合にのみ、**Dell DataSafe** ローカルバック アップを使用してください。
- 注意:**Dell DataSafe** ローカルバックアッ プはお使いのコンピュータのデータファ イルを維持するように設計されています が、**Dell DataSafe** ローカルバックアップを 使用する前にデータファイルをバックアップ することをお勧めします。
- メモ: Dell DataSafe ローカルバックアップ は、地域によってはご利用いただけない場合 があります。
- **グメモ:お使いのコンピュータに Dell** DataSafe ローカルバックアップが搭載さ れていない場合は、Dell Factory Image Restore を使用して ([52](#page-53-0) ページの「Dell Factory Image Restore」を参照)オペレー ティングシステムを復元してください。

Dell DataSafe ローカルバックアップを使用し て、データファイルを維持しながら、ハードディ スクドライブをコンピュータご購入時の動作状態 に復元することができます。

Dell DataSafe ローカルバックアップでは次が可 能です。

- • お使いのコンピュータをバックアップし、 以前の動作状態に復元
- • システムリカバリメディアを作成

### **Dell DataSafe** ローカルバックアップ ベーシック

データファイルを維持しながら工場出荷時のイ メージを復元するには次の手順を実行します。

- **1.** コンピュータの電源を切ります。
- **2.** コンピュータに接続されているすべてのデバ イス(USB ドライブ、プリンタなど)、およ び新しく追加した内蔵ハードウェアを取り外 します。
- メモ:モニタ、キーボード、マウス、または 電源ケーブルは外さないでください。
- **3.** コンピュータの電源を入れます。
- **4.** DELL™ ロゴが表示されたら、<F8> を何回か 押して、**Advanced Boot Options**(詳細起動 オプション)ウィンドウへアクセスします。
- メモ:キーを押すタイミングが遅れて、オペ レーティングシステムのロゴが表示されてし まったら、Microsoft® Windows® デスクトッ プが表示されるのを待ち、コンピュータを シャットダウンして操作をやりなおします。

オペレーティングシステムの復元

- **5. Repair Your Computer**(コンピュータの 修理)を選択します。
- **6. System Recovery Options**(システムリカバ リオプション)メニューから **Dell DataSafe Restore and Emergency Backup** (Dell) DataSafe 復元と緊急バックアップ)を選択 し、画面に表示される指示に従います。
- ■■ メモ:復元されるデータのサイズによって は、復元処理に 1 時間またはそれ以上かかる 場合があります。
- メモ:詳細に関しては、**support.jp.dell.com** でナレッジベース文書 353560 を参照してく ださい。

### **Dell DataSafe** ローカルバックアッププロ フェッショナルへのアップグレード

<<br />
メモ:ご購入時に注文された場合、Dell DataSafe ローカルバックアッププロフェッ ショナルは、お使いのコンピュータにインス トールされています。

Dell DataSafe ローカルバックアッププロフェッ ショナルには、次が可能になる追加機能が装備さ れています。

- • ファイルのタイプに基づいたコンピュータの バックアップと復元
- • ローカルストレージデバイスへのファイルの バックアップ
- • 自動バックアップのスケジュール

Dell DataSafe ローカルバックアッププロフェッ ショナルへアップグレードするには、次の手順を 実行してください。

- **1.** タスクバーの Dell DataSafe ローカルバック アップアイコン をダブルクリックし ます。
- **2. Upgrade Now!** をクリックします。
- **3.** 画面に表示される指示に従ってアップグレー ドを完了してください。

## <span id="page-52-0"></span>システムリカバリメディア

注意:システムリカバリメディアはお使いの コンピュータのデータファイルを維持するよ う設計されていますが、システムリカバリメ ディアを使用する前にデータファイルをバッ クアップすることをお勧めします。

Dell DataSafe ローカルバックアップを使用して 作成したシステムリカバリメディアで、お使いの コンピュータのデータファイルを維持しながら、 コンピュータご購入時の動作状態にハードディス クドライブを戻すことができます。

次の場合にシステムリカバリメディアを使用して ください。

- • オペレーティングシステムの不具合により、 コンピュータにインストールされたリカバリ オプションを使用できない。
- • ハードディスクドライブの障害により、デー タを復元できない。

<span id="page-53-1"></span>オペレーティングシステムの復元

システムリカバリメディアを使用してコンピュー タの工場出荷時イメージを復元するには、次の手 順を実行します。

- **1.** システムリカバリディスクまたは USB キーを 挿入し、コンピュータを再起動します。
- **2.** DELL™ のロゴが表示されたらすぐに <F12> を 押します。
- ■■ メモ:キーを押すタイミングが遅れて、オペ レーティングシステムのロゴが表示されてし まったら、Microsoft® Windows® デスクトッ プが表示されるのを待ち、コンピュータを シャットダウンして操作をやりなおします。
- **3.** リストから適切な起動デバイスを選択し、 <Enter> を押します。
- **4.** 画面に表示される指示に従って、リカバリ処 理を完了してください。

### <span id="page-53-0"></span>**Dell Factory Image Restore**

- 注意:**Dell Factory Image Restore** を使用す ると、ハードディスクドライブのすべての データは永久に削除され、コンピュータを受 け取った後にインストールされたすべてのプ ログラムやドライバも取り除かれます。この オプションを使用する前にデータをバック アップしてください。システムの復元でオペ レーティングシステムの問題を解決できな かった場合にのみ、**Dell** イメージ復元を使 用してください。
- **クメモ: Dell Factory Image Restore は、一部** の国および一部のコンピュータでは使用でき ない場合があります。
- **ク メモ: お使いのコンピュータに Dell Factory** Image Restore が搭載されていない場 合、Dell DataSafe ローカルバックアップ ([48](#page-49-0) ページの「Dell DataSafe ローカルバッ クアップ」を参照)を使用してオペレー ティングシステムを復元します。

Symantec による Dell PC リストアは、お使いの オペレーティングシステムを復元するための最終 手段としてのみ使用してください。これらのオプ ションは、お使いのハードディスクドライブを コンピュータを購入したときの状態に戻します。 コンピュータを受け取られてから追加されたデー タファイルを含むどのようなプログラムやファイ ルも永久にハードディスクドライブから削除され ます。データファイルには、コンピュータ上の文 書、表計算、メールメッセージ、デジタル写真、 ミュージックファイルなどが含まれます。Dell Factory Image Restore を使用する前に、データ をすべてバックアップします。

### **Dell Factory Image Restore**

- **1.** の実行コンピュータの電源を入れます。
- **2.** Dell のロゴが表示されたら、<F8> を何回か押 して、**Advanced Boot Options** ウィンドウへ アクセスします。
- ■■ メモ:キーを押すタイミングが遅れて、オペ レーティングシステムのロゴが表示されてし まったら、Microsoft® Windows® デスクトッ プが表示されるのを待ち、コンピュータを シャットダウンして操作をやりなおします。
- **3. Repair Your Computer**(コンピュータの修 理)を選択します。

**System Recovery Options**(システムリカバリ オプション)ウィンドウが表示されます。

**4.** キーボードのレイアウトを選択し、**Next** (次へ)をクリックします。

オペレーティングシステムの復元

- **5.** リカバリオプションへアクセスするに は、ローカルユーザーとしてログオンし ます。コマンドのプロンプトへアクセス するには、ユーザー名のフィールドに administrator(システム管理者)と入 力し、**OK** をクリックします。
- **6. Dell Factory Image Restore** をクリックしま す。**Dell Factory Image Restore** へようこそ 画面が表示されます。
- メモ:設定によっては、**DellFactory Tools** (Dell Factory ツール)を選択してか ら **Dell Factory Image Restore** を選択する必 要がある場合があります。
- **7. Next**(次へ)をクリックします。**Confirm Data Deletion**(データ削除の確認)画面が表 示されます。
- **メモ: Factory Image Restore をこれ以上進** めたくない場合は、 **Cancel**(キャンセル) をクリックします。
- **8.** ハードディスクドライブの再設定を続行 し、出荷時のシステムソフトウェアを回復 する確認のチェックボックスをクリックし て、**Next**(次へ)をクリックします。
	- 復元プロセスが完了するまでに、5 分以上かか る場合があります。オペレーティングシステ ムと工場出荷時インストールされたアプリ ケーションが出荷時の状態に復元されると メッセージが表示されます。
- **9. Finish**(終了)をクリックしてコンピュータ を再起動します。

# 困ったときは

お使いのコンピュータに不具合がある場合、以下 の手順でその不具合を診断し、問題解決すること ができます。

- **1.** コンピュータに生じている不具合に関連した 情報と手順に関しては、[28](#page-29-0) ページの「問題の 解決」を参照してください。
- **2. Dell Diagnostics (診断) プログラムの実行** 方法の手順については、[41](#page-42-0) ページの「Dell Diagnostics (診断) プログラム | を参照して ください。
- **3.** [60](#page-61-0) ページの「Diagnostics(診断)チェックリ スト」に記入してください。
- **4.** インストールとトラブルシューティングの手 順については、**support.jp.dell.com** から、広 範囲をカバーするオンラインサービスを利用 してください。デルサポートオンラインの広 範囲をカバーするリストについては [57](#page-58-0) ペー ジの「オンラインサービス」を参照してくだ さい。
- **5.** これまでの手順で問題が解決されない場合 は、[61](#page-62-0) ページの「デルへのお問い合わせ」を 参照してください。
- メモ:サポート担当者が必要な手順でサポー トできるように、コンピュータの近くの電話 からデルへお問い合わせください。

デルのオートテレフォンシステムの指示に従っ て、エクスプレスサービスコードを入力すると、 電話は適切なサポート担当者に転送されます。エ クスプレスサービスコードをお持ちでない場合 は、**Dell Accessories** フォルダを開き、エクスプ レスサービスコードアイコンをダブルクリックし てから、手順に従ってください。

<span id="page-57-0"></span>困ったときは

# テクニカルサポートおよび カスタマーサービス

Dell のハードウェアに関するお問い合わせは、デ ルサポートサービスをご利用ください。デルのサ ポートスタッフは、コンピュータベースの診断を 使用して、正確な回答を迅速に提供します。

デルのサポートサービスへのお問い合わせ は、[59](#page-60-0) ページの「お問い合わせになる前に」を 参照してから、お住まいの地域の問い合わせ情報 を参照するか、**support.jp.dell.com** にアクセスし てください。

### **DellConnect**

DellConnect™ は、 ブロードバンド接続を介して デルサービスとサポート担当者がお使いのコン ピュータにアクセスできるようにするための、簡 易なオンラインアクセスツールで、お客様の立会 いのもとに不具合の診断や修復を行います。詳細 に関しては、**support.jp.dell.com/dellconnect** に アクセスしてください。

# <span id="page-58-1"></span><span id="page-58-0"></span>オンラインサービス

デル製品およびサービスについては、以下のウェ ブサイトでご覧いただけます。

- • **www.dell.com**
- • **www.dell.com/ap**(アジア太平洋地域のみ)
- • **www.dell.com/jp** (日本)
- • **www.euro.dell.com**(ヨーロッパ)
- • **www.dell.com/la**(ラテンアメリカとカリブ 諸国)
- • **www.dell.ca**(カナダ)

デルサポートへは、以下のウェブサイトおよび E-メールアドレスでご連絡いただけます。

#### デルサポートサイト

- • **support.dell.com**
- • **support.jp.dell.com**(日本)
- • **support.euro.dell.com**(ヨーロッパ)

### デルサポート **E-**メールアドレス

- • **mobile\_support@us.dell.com**
- • **support@us.dell.com**
- • **la-techsupport@dell.com**(ラテンアメリカお よびカリブ諸国のみ)
- • **apsupport@dell.com**(アジア太平洋地域)

# **24** 時間納期案内電話サー ビス

ご注文になったデル製品の状況を確認するに は、**support.jp.dell.com** にアクセスするか、また は、24 時間納期案内電話サービスにお問い合わせ ください。音声による案内で、注文について調べ て報告するために必要な情報をお伺いします。お 住まいの地域のお問い合わせ先電話番号について は、[61](#page-62-0) ページの「デルへのお問い合わせ」を参照 してください。

欠品、誤った部品、間違った請求書などの注文に 関する問題がある場合は、デルカスタマーケアに ご連絡ください。お電話の際は、納品書または出 荷伝票をご用意ください。お住まいの地域のお問 い合わせ先電話番号については、[61](#page-62-0) ページの「デ ルへのお問い合わせ」を参照してください。

## 製品情報

デルが提供しているその他の製品に関する情報が 必要な場合や、ご注文になりたい場合は、デル ウェブサイト **www.dell.com/jp** をご覧くださ い。お住まいの地域のお問い合わせ先電話番号ま たは販売担当者の電話番号については、[61](#page-62-0) ページの「デルへのお問い合わせ」を参照して ください。

### 保証期間中の修理、または 返金のための返品

デルの保証情報に関しては、『「こまった」とき の DELL パソコン Q&A』を参照してください。

### <span id="page-60-0"></span>お問い合わせになる前に

■ メモ:お電話の際は、エクスプレスサービス コードをご用意ください。エクスプレス サービスコードがおわかりになると、デル で自動電話サポートシステムをお受けになる 場合に、より効率良くサポートが受けられま す また お安様のサービスタグをお尋ねす る場合もございます。

次の Diagnostics(診断)チェックリストに記入 するようにしてください。デルへお問い合わせに なるときは、できればコンピュータの電源を入れ て、コンピュータの近くから電話をおかけくださ い。キーボードからコマンドを入力したり、操作 時に詳細情報を説明したり、お使いのコンピュー タ自体でのみ可能な他のトラブルシューティング 手順を試してみるようにお願いする場合がありま す。お使いのコンピュータのマニュアルがあるこ とを確認してください。

<span id="page-61-1"></span>困ったときは

**Diagnostic**(診)チェックリスト

- • 名前:
- $\bullet$   $\Box$   $\Box$   $\Box$
- • 住所:
- • 電話番号:
- • サービスタグおよびエクスプレスサービス コード(コンピュータ上部のラベルに記載さ れています):
- 返品番号(デルテクニカルサポート担当者か ら提供された場合):
- • オペレーティングシステムとバージョン:
- • 周辺機器:
- • 拡張カード:
- ●ネットワークに接続されていますか? はい/いいえ
- • ネットワーク、バージョン、およびネット ワークアダプタ:
- • プログラムとバージョン:

<span id="page-61-0"></span>コンピュータのスタートアップファイルの内容を 確認するときは、オペレーティングシステムのマ ニュアルを参照してください。コンピュータにプ リンタを接続している場合、各ファイルを印刷し ます。印刷できない場合、各ファイルの内容を記 録してからデルにお問い合わせください。

- エラーメッセージ ドープコード または診 断コード:
- • 問題点の説明と実行したトラブルシュー ティング手順:

### <span id="page-62-0"></span>デルへのお問い合わせ

米国内のお客様の場合は 800 -WWW -DELL (800 -999 -3355)にお電話ください。

■ メモ:インターネットにアクセスできない場 合には、注文書、配送伝票、請求書、あるい はデル製品カタログよりお問い合わせ情報を 入手できます。

デルでは、各種のオンラインとお電話によるサ ポートおよびサービスのオプションを提供してい ます。ご利用状況は国や製品により異なるため、 一部のサービスはお客様の地域でご利用いただけ ない場合があります。

営業、テクニカルサポート、またはカスタマー サービスの問題に関するデルへのお問い合わせは 次の手順を実行します。

- **1. www.dell.com/contactdell**にアクセスします。
- **2.** お住まいの国または地域を選択します。
- **3.** 必要に応じて、該当するサービスまたはサ ポートリンクを選択します。
- **4.** お客様のご都合の良いデルへのお問い合わせ 方法を選択します。

# 情報およびリソースの検索方法

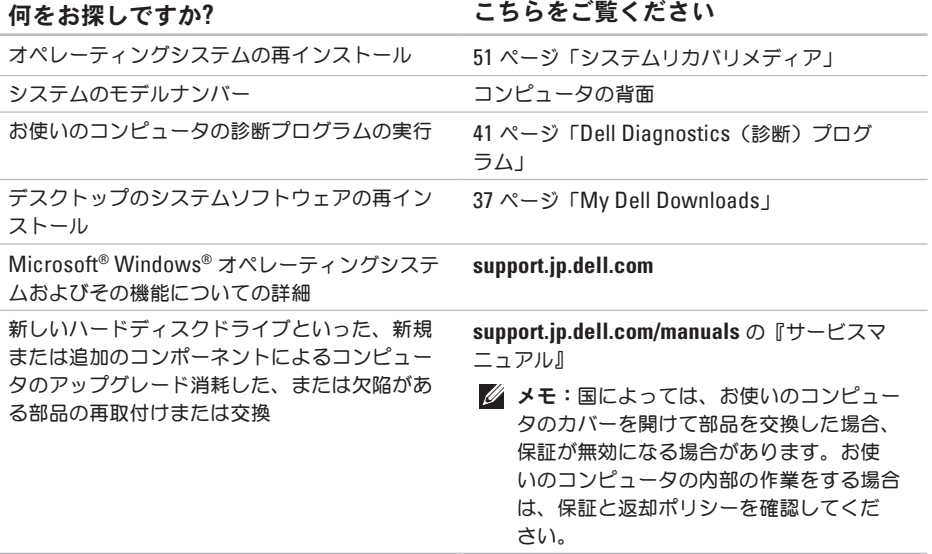

#### <span id="page-64-0"></span>何をお探しですか**?** こちらをご覧ください お使いのコンピュータに関するベストプラク ティス情報を探したり、保証情報、利用規約 お使いのコンピュータに同梱の安全手順(コン ピュータ内部の作業を行う前) 安全にお使いい

意、認可機関の情報、作業姿勢に関する情報、 およびエンドユーザ使用許諾条件を再確認 しては、**www.dell.com/regulatory\_compliance** の規制順守に関するホームページをご覧くだ さい。 サービスタグ / エクスプレスサービスコードの 場所 — **support.jp.dell.com** において、または コンピュータの上部

テクニカルサポートに問い合わせる際は、お使 いのコンピュータを識別するサービスタグ必要 です。

(米国のみ)、安全にお使いいただくための注

デルサポートセンター。デルサートセンター を 立ち上げるには、タスクバーの タ アイコンを クリックしてください。

ただくためのベストプラクティスの追加情報に関

ドライバおよびダウンロード、readme ファイル **support.jp.dell.com**

テクニカルサポートおよび製品サポートヘルプ へのアクセス

新規購入についてのお客様の注文状況

よくある質問に関するソリューションと答えの 検索

コンピュータの技術的変更に関する最新のアッ プデートや、技術者または専門知識をお持ちの ユーザーを対象とした高度な技術資料の探索

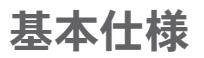

本項は、お使いのコンピュータのセットアップ、ドライバの更新、およびコンピュータのアップグ レードを行う際に必要となる情報を提供します。仕様詳細に関しては、**support.jp.dell.com/manuals** で『総合仕様』を参照してください。

メモ:仕様は、地域によって異なる場合があります。お使いのコンピュータの設定に関する詳細 については Start (スタート) → Help and Support (ヘルプとサポート) とクリックし、お使 いのコンピュータの情報を表示するオプションを選択してください。

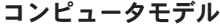

ドライブ

| Dell™ Inspiron™ 580                                                                    | 外部アクセス<br>可能 | SATA DVD-ROM、SATA<br>DVD+/-RW スーパーマ<br>ルチドライブ、または<br>Blu-ray Disk™ コンボドラ<br>イブ用 5.25 インチベイ ×2 |
|----------------------------------------------------------------------------------------|--------------|-----------------------------------------------------------------------------------------------|
| プロセッサタイプ                                                                               |              |                                                                                               |
| Intel <sup>®</sup> Pentium <sup>®</sup><br>Intel Core™ i3<br>Intel Core i5<br>コンピュータ情報 |              |                                                                                               |
|                                                                                        |              | 3.5 インチ FlexBay ×1                                                                            |
|                                                                                        | 内部アクセス<br>可能 | SATA ハードディスクドライ<br>ブ用 3.5 インチベイ ×2                                                            |

システムチップセット Intel H57

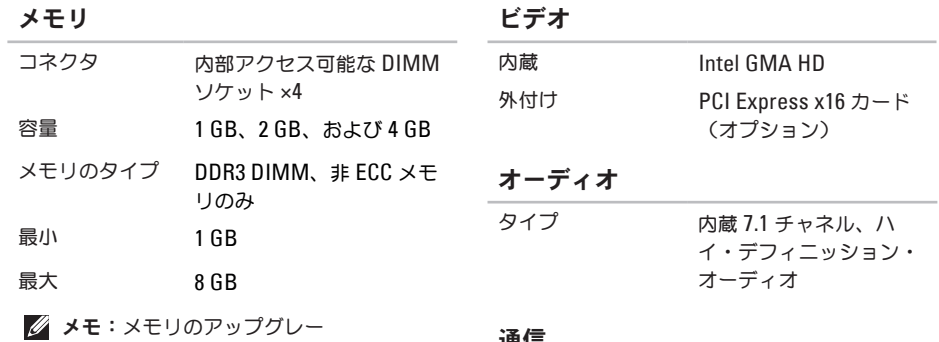

ド手順は、デルサポートサイト **support.jp.dell.com/manuals** の『サービ スマニュアル』を参照してください。

通信

ワイヤレス (オプション)

モデム (オプション)

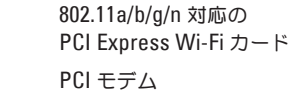

外付けのコネクタ

#### 電源

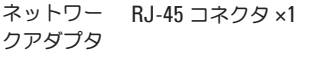

- USB 前面パネル USB 2.0 互換コネク タ ×2、および背面パネル USB 2.0 互換コネクター ×4
- オーディオ 前面パネル ヘッドフォンおよ びマイクコネクタ 背面パネル — 7.1 チャネル対応 コネクタ ×6
- ビデオ 15 穴 VGA コネクタ ×1、および 19 ピン HDMI コネクタ ×1

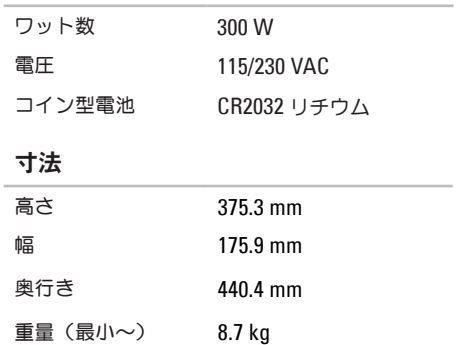

#### コンピュータ環境

#### 温度範囲

- 動作時  $10\sim$ 35°C
- 保管時 –40~65°C
- 相対湿度 (最大) 20~80%(結露しないこと)
- 最大振動(ユーザー環境をシミュレートする ランダム振動スペクトラムを使用した場合)
	- 動作時 0.25 GRMS
	- 保管時 2.2 GRMS

#### コンピュータ環境

- 最大衝撃(動作時 ハードディスクドライブ で Dell Doagnostics(診断)を実行中に、 2 ミリ秒のハーフサインパルスで測定。保管時 — ヘッド停止状態のハードディスクドライブ で 2 ミリ秒のハーフサインパルスで測定)
	- 動作時 51 cm/ 秒の速度変化で 2 マイ クロ秒間に 40G
	- 保管時 813 cm/ 秒の速度変化で 26 マ イクロ秒間に 50 G

#### 高度(最大)

- 動作時  $-15.2 \sim 3048 \text{ m}$
- 保管時 –15.2~10,668 m
- 気中汚染物質 レベル ISA-S71.04-1985 で規定されて いる G2 またはそれ以下

# 付録

# **Macrovision** 製品通知

この製品には、Macrovision Corporation および他の権利所有者が所有する一定の米国特許権および知 的所有権によって保護されている著作権保護技術が組み込まれています。本製品の著作権保護テクノロ ジは Macrovision Corporation に使用権限があり、同社の許可がない限り、家庭内および限定的な表示 にのみ使用することを目的としています。リバースエンジニアリングや分解は禁止されています。

### **NOM** または公式メキシコ標準(メキシコのみ)

次の情報は、この文書で説明されているデバイスに関し、公式メキシコ標準(NOM)の要件に従って 提供されています。

#### 輸入者:

Dell México S.A. de C.V.

Paseo de la Reforma 2620 - Flat 11°

Col. Lomas Altas

11950 México, D.F.

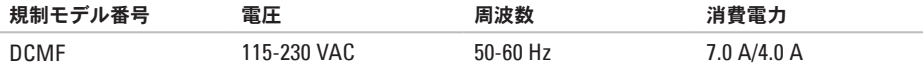

詳細は、お使いのコンピュータに同梱の、安全に関する情報をお読みください。

安全にお使いいただくためのベストプラクティスの追加情報に関しては、規制順守に関するホームペー ジ **www.dell.com/regulatory\_compliance** を参照してください。

# 索引

CD、再生と作成 **[24](#page-25-0)**

# **D**

**C**

DellConnect **[56](#page-57-0)** Dell DataSafe オンラインバックアップ **[27](#page-28-0)** Dell DataSafe ローカルバックアップ **[48](#page-49-1)** Dell Diagnostics(診断)プログラム **[41](#page-42-1)** Dell Dock **[25](#page-26-0)** Dell Factory Image Restore **[52](#page-53-1)** Diagnostic(診断)チェックリスト **[60](#page-61-1)** DVD、再生と作成 **[24](#page-25-0)**

## **E**

E-メールアドレス テクニカルサポート用 **[57](#page-58-1)**

### **I** ISP

インターネットサービスプロバイダ **[14](#page-15-0)**

# **U**

 $USB 2.0$ 前面コネクタ **[18](#page-19-0)** 背面コネクタ **[22](#page-23-0)**

### **W**

Windows プログラム互換性ウィザード **[33](#page-34-1)** Windows、再インストール **[46](#page-47-0)**

### あ

インターネット接続 **[14](#page-15-0)** エクスプレスサービスコード **[63](#page-64-0)**
#### 温度

動作時と保管時の範囲 **[67](#page-68-0)** オンランでのデルへのお問い合わせ **[61](#page-62-0)**

### か

カスタマーサービス **[56](#page-57-0)** コンピュータ機能 **[24](#page-25-0)**

### さ

サービスタグ **[63](#page-64-0)** サポートサイト ワールドワイド **[57](#page-58-0)**

サポートの E-メールアドレス **[57](#page-58-0)**

システムの復元 **[46](#page-47-0)**, **[47](#page-48-0)**

システムメッセージ **[38](#page-39-0)**

システムリカバリメディア **[51](#page-52-0)**

#### 仕様 **[64](#page-65-0)**

製品の送付

返品または修理 **[59](#page-60-0)**

接続(する) ネットワークケーブル(オプション) **[9](#page-10-0)** 前面コネクタ **[18](#page-19-0)** ソフトウェアの問題 **[33](#page-34-0)** ソフトウェアの機能 **[24](#page-25-0)** た チップセット **[64](#page-65-0)**

注文情報 **[58](#page-59-0)**

テクニカルサポート **[56](#page-57-0)**

デルへのお電話 **[61](#page-62-0)** 電源の問題、解決 **[30](#page-31-0)**

電源ボタン **[19](#page-20-0)**

ドライバおよびダウンロード **[63](#page-64-0)** 取り出しボタン **[18](#page-19-0)**

## な

ネットワークコネクタ

#### 位置 **[23](#page-24-0)**

索引

ネットワーク接続

修復 **[29](#page-30-0)**

# は

ハードウェアに関するトラブルシューティン グ **[41](#page-42-0)**

ハードウェアの不具合

診断 **[41](#page-42-0)**

ハードディスクドライブ

タイプ **[64](#page-65-0)**

ハードディスクドライブ動作ライト **[19](#page-20-0)**

プロセッサ **[64](#page-65-0)**

ヘッドフォン

前面コネクタ **[18](#page-19-0)**

保証期間中の返品 **[59](#page-60-0)**

## ま

メモリのサポート **[65](#page-66-0)**

メモリの問題 解決 **[32](#page-33-0)** 問題、解決 **[28](#page-29-0)** 問題の解決 **[28](#page-29-0)**

# わ

ワイヤレスネットワーク接続 **[29](#page-30-0)**

Printed in China. Printed on Recycled Paper.

www.dell.com | support.dell.com

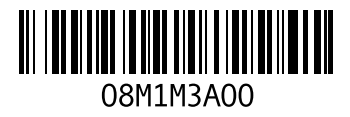